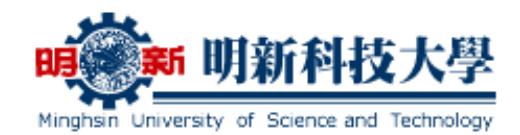

## 教你如何申請證照獎勵!

- 一、明新科技大學首頁: [http://www.must.edu.tw](http://www.must.edu.tw/) ,點選【線上服務】→【學生專區】 →【學生證照填報、畢業門檻審核系統】→【校務學生資訊系統】輸入【學號】及 【密碼】(密碼為學生資訊服務系統之密碼),登入系統。
- 二、點選左側1 【50100證照填報、畢業門檻系統線上申請】→2 【新增資料】。

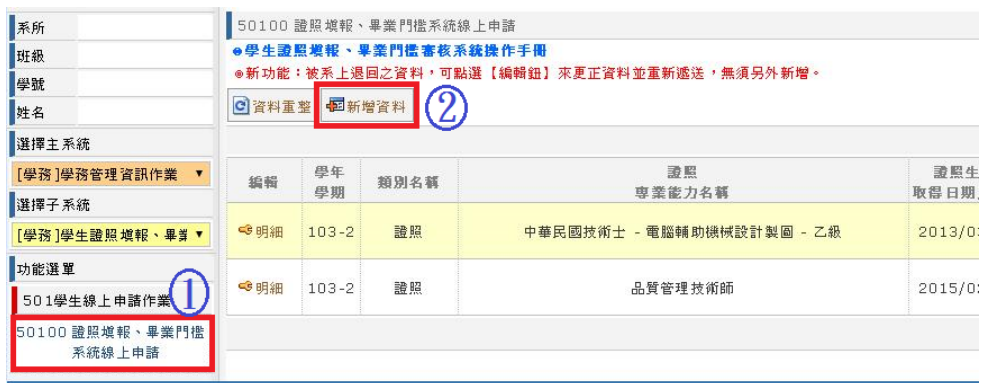

從 3 【類別挑選】的下拉式選單 4,挑選【證照】,並輸入所有欄位(若證照生效 取得日期落在獎勵申請期間,系統會自動代入您學雜費退費帳戶之銀行資料,若您 無帳戶資料或需要修改帳戶資料者,請點選【銀行帳號設定】→【退費帳號設定】 填寫銀行帳戶資料→【載入銀行帳號】即可完成上傳 5)(請務必再次確認銀行資料

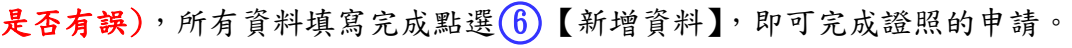

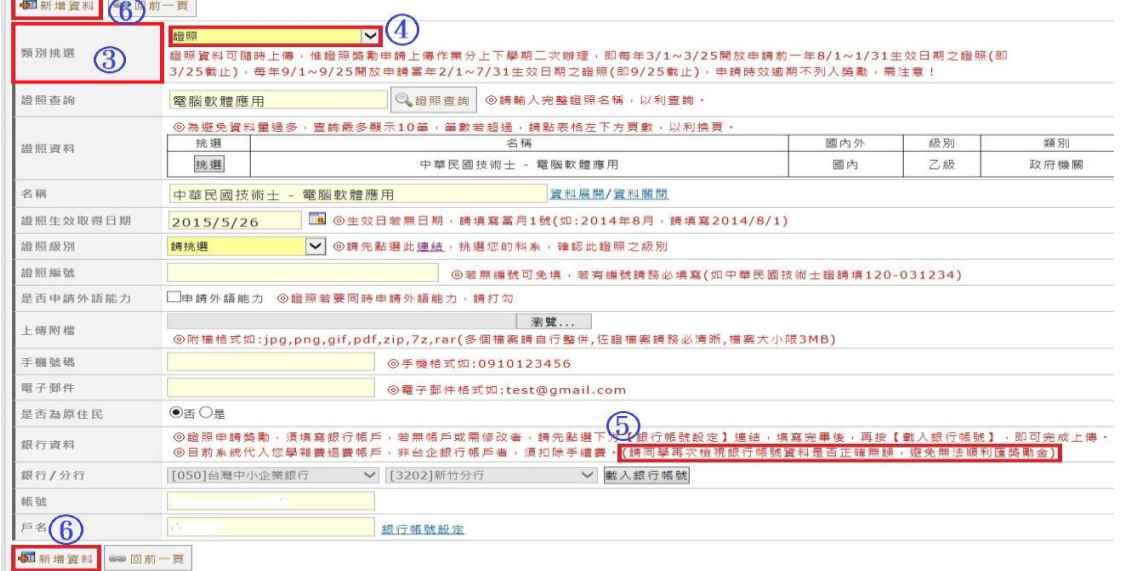

學生事務處 諮商輔導暨職涯發展中心 關心您 着我 2000 年話:(03) 5593142 轉 2615、2616

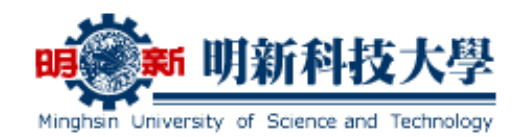

- 三、證照申請完成後會有以下幾種狀態:
	- 1、【申請中】者,可點選該筆資料後方的(1)【刪除】鈕刪除資料或點選該筆資料前 方的(3)【編輯】鈕修改資料。
	- 2. 【審核中】或【審核完成】者,只可點選該筆資料前方的2)【明細】鈕,查看 資料。
	- 3. 【退回…】者,被審核退回的資料,可點選退回資料前方的(3)【編輯】鈕,來 修正錯誤資料,再點選【更新重送】鈕來重新申請(系統會 e-mail 至學生當初填 寫的電子郵件信箱做提醒)。

50100 證照填報、畢業門檻系統線上申請 .<br>◎學生證照填報・畢業門檻審核系統操作手冊 **「③新功能:被系上很回之窨料,可點撰【编輯餅】來更正窨料並重新遞挨,無須另外新增。」 C** 容料重整 中国新增容料

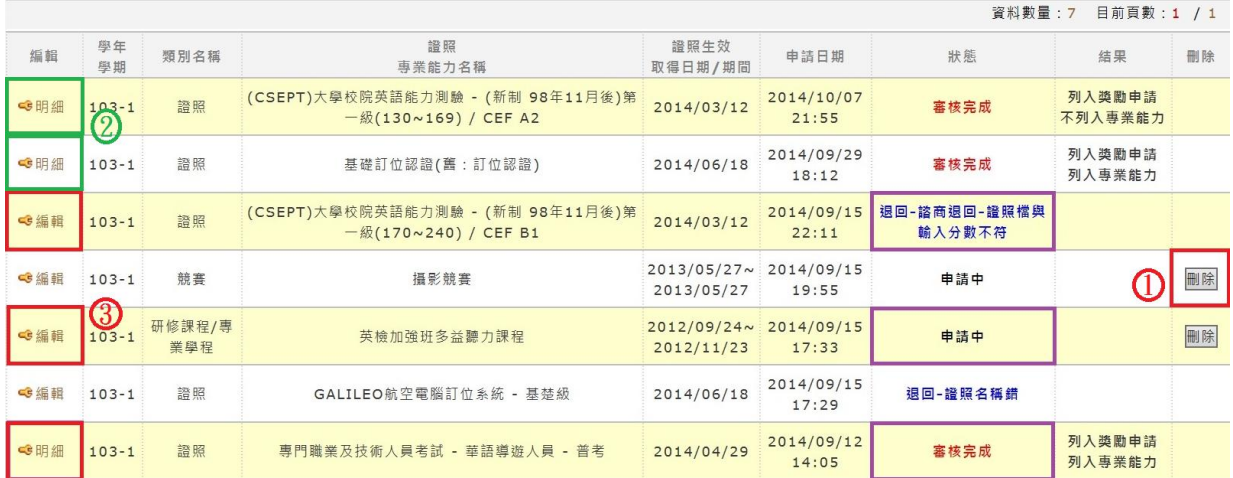

## 注意事項

- 一、上傳時間:學生證照可隨時上傳,惟獎勵申請時間點分上、下學期二次辦理,即每 年 3/1~3/25 開放申請前一年 8/1~1/31 生效日期之證照,每年 9/1~9/25 開放申請當年 2/1~7/31 生效日期之證照,逾期申請不能列入獎勵。
- 二、作業流程:同學上傳完成後,系上會先審核資料是否有誤,若資料:(1)符合證照獎 勵,系上會上傳至諮商暨職涯中心申請,並於學期末將獎勵金匯入匯款 帳號。(2)符合專業能力(畢業門檻)證照,系上審核完成後會上傳至教務 處註冊組。(3)若學生勾選符合外語能力(畢業門檻)證照,系統會自動傳 送至語言中心進行審核。

學生事務處 諮商輔導暨職涯發展中心 關心您 電話:(03)5593142 轉 2615、2616